# 設備共同利用推進総合システムでの実験動物研究施設の共通機器予約手順

このマニュアルは、設備共同利用推進総合システムで実験動物研究施設に設置されている設備・機器を予約す るための簡易マニュアルです。システムの利用方法の詳細については、システム上で公開されている利用者向 けマニュアルをご覧ください。システムについてご不明な点がありましたら、利用者向けマニュアル記載の問 い合わせ先へご連絡ください。

#### 目次

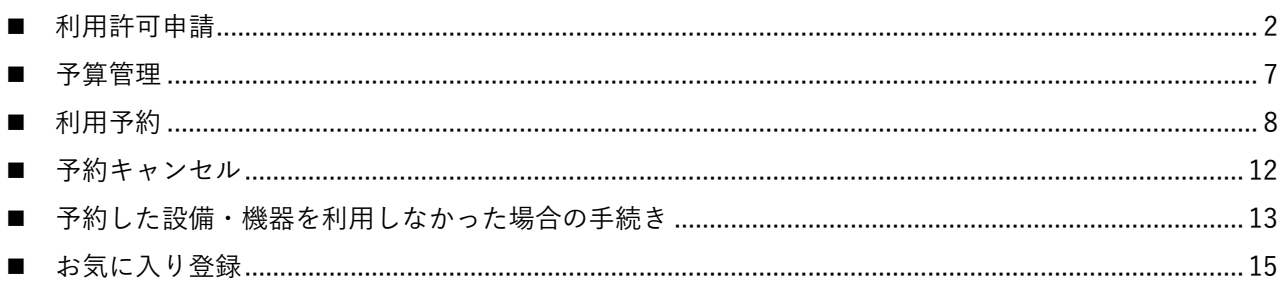

## <span id="page-1-0"></span>■ 利用許可申請

初めてその設備・機器を利用する際は、利用許可申請が必要です。必ず教職員が行ってください。 利用許可申請は設備・機器ごとに行う必要があります。

(1) アカンサスポータルにログインし、「設備共同利用推進総合システム」をクリックします。

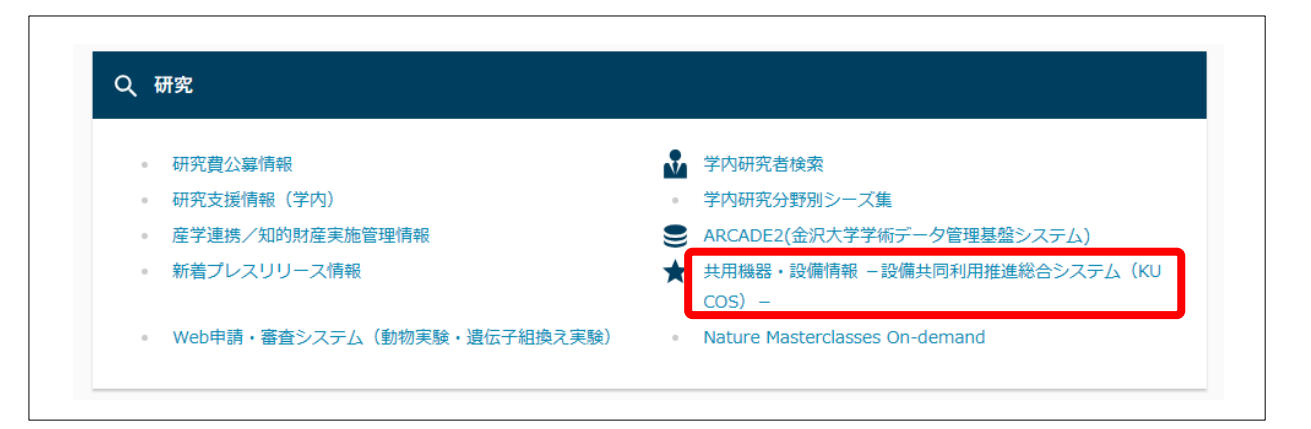

(2) 「設備利用ユニット」をクリックします。

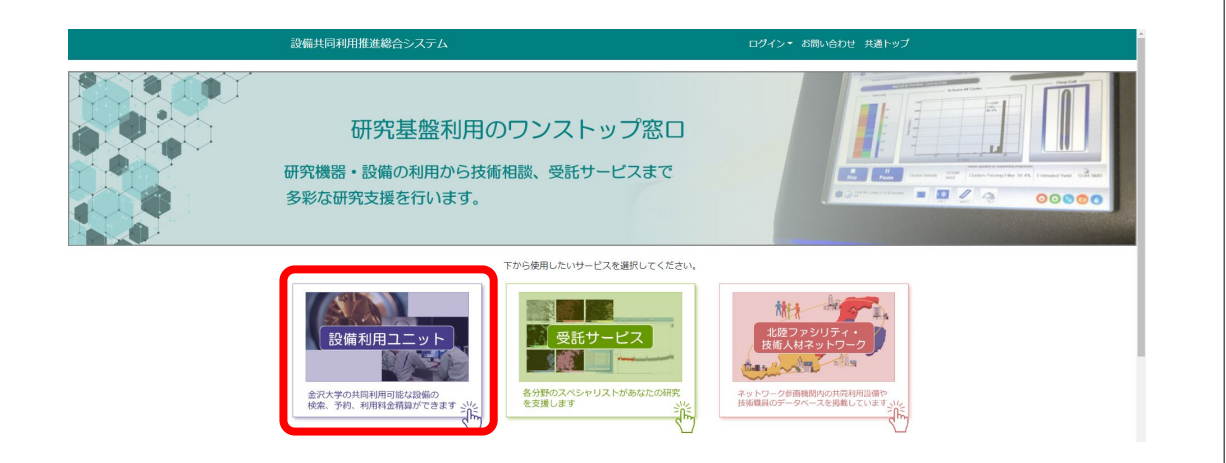

(3) 「設備・機器 検索&予約」をクリックします。

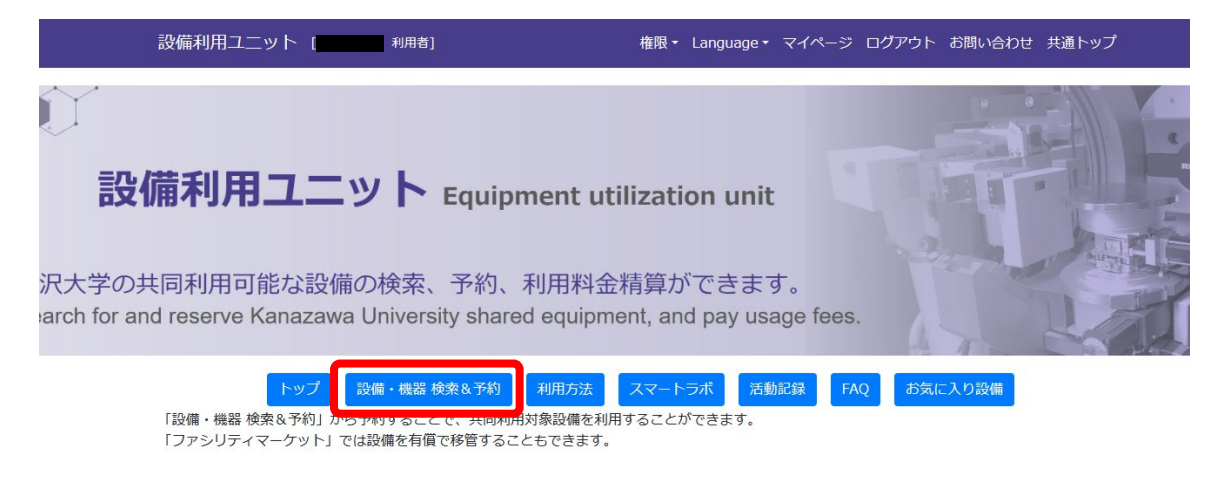

(4) 「設置場所」を「実験動物研究施設」に設定し、「検索」をクリックします。

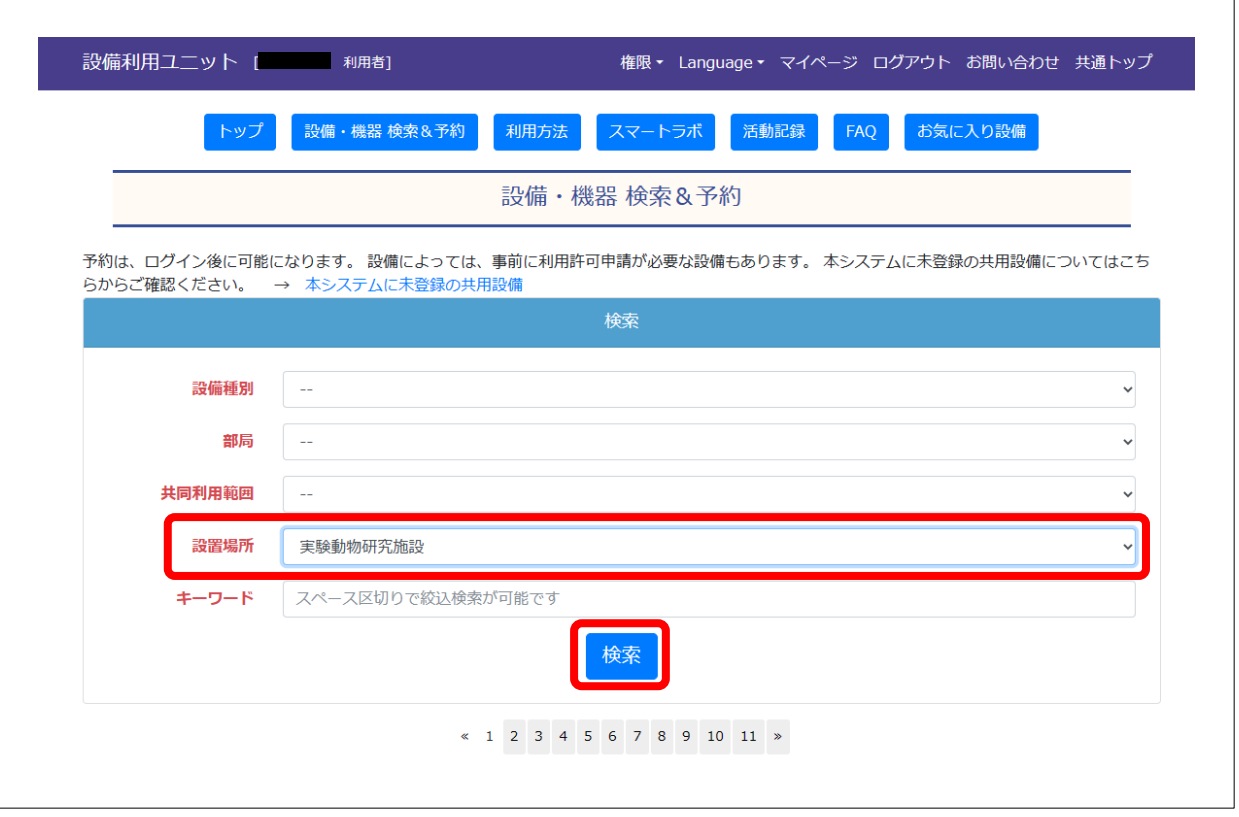

(5) 利用する装置名をクリックします。

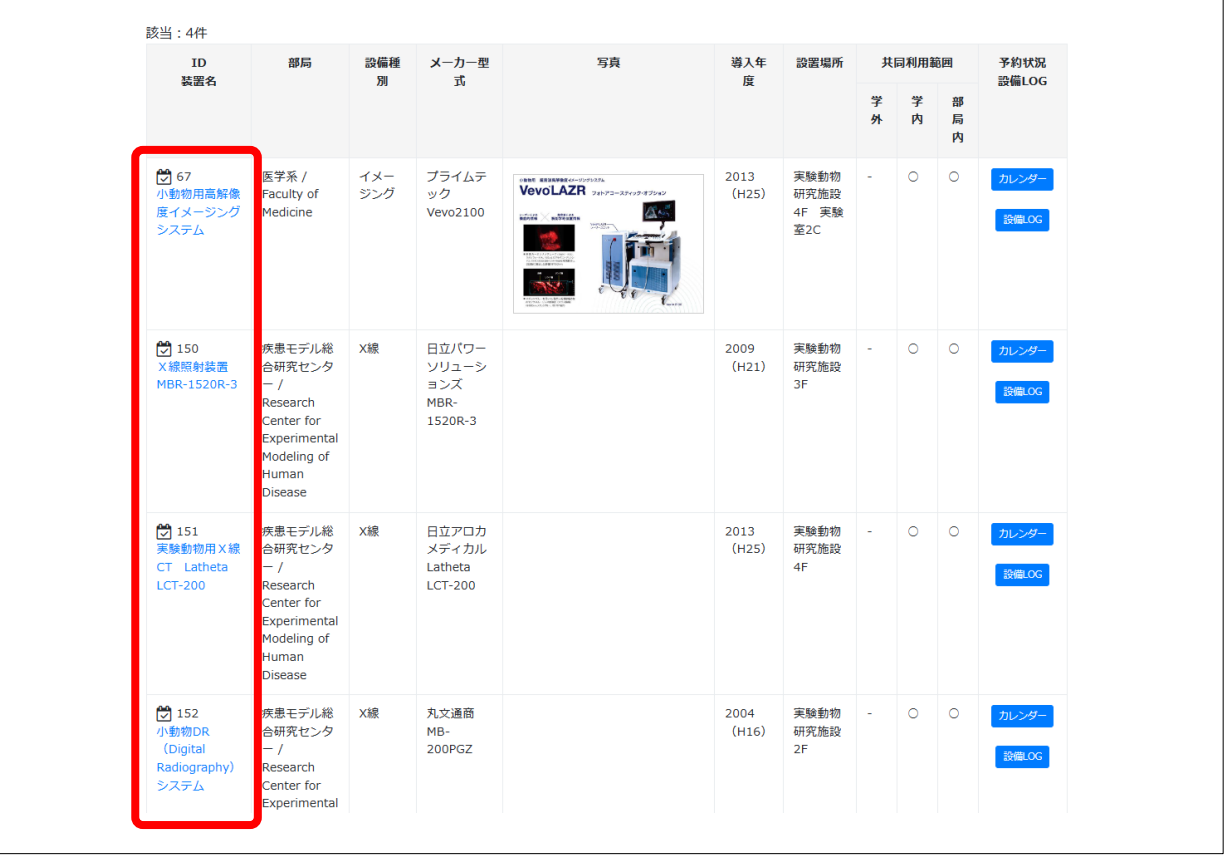

(6) ページ最下部にある「利用許可申請」をクリックします。

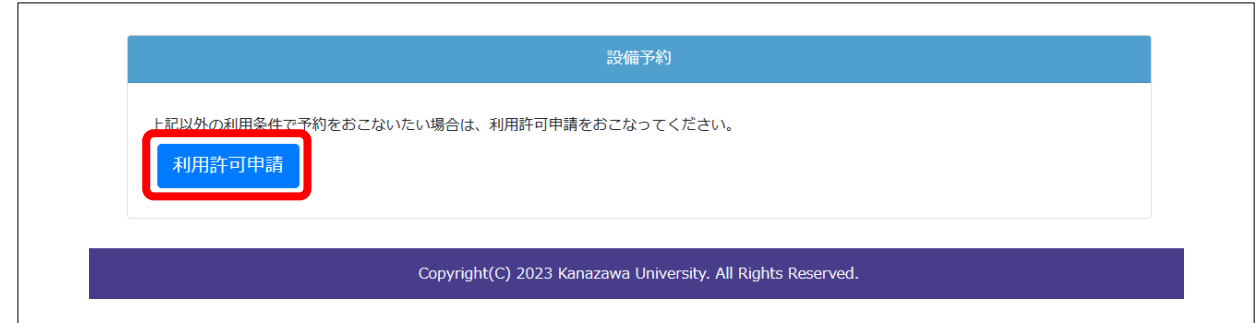

(7) 「利用目的」を入力します。

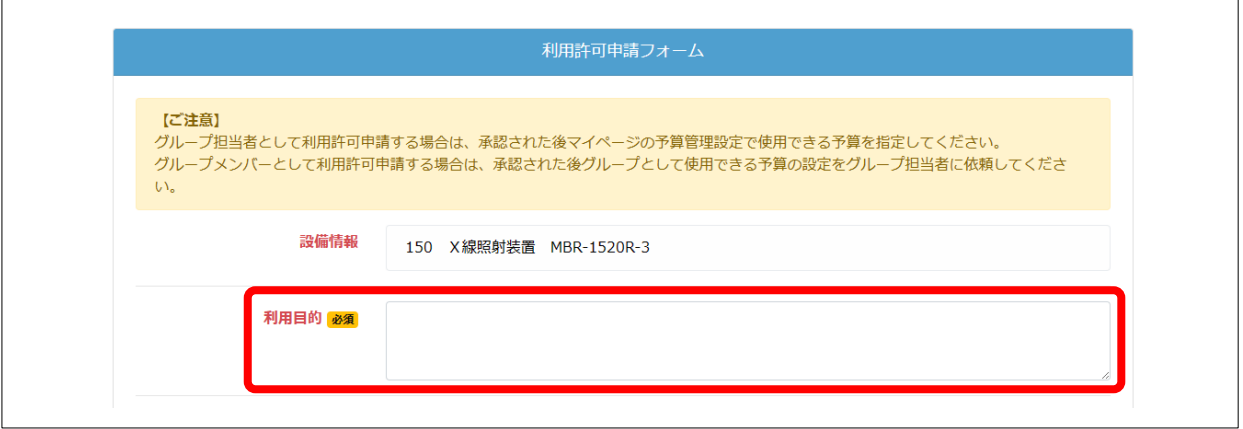

(8) 「申請種別」を入力します。ここではグループ利用許可申請(新規グループ作成依頼)の手順を示します。 ※ 個人利用の場合や既にグループに所属している場合は、新規グループを作成する必要はありません。

手順(12)以降をご覧ください。

「新規グループ作成依頼」を選択し、「グループ名」を入力します。

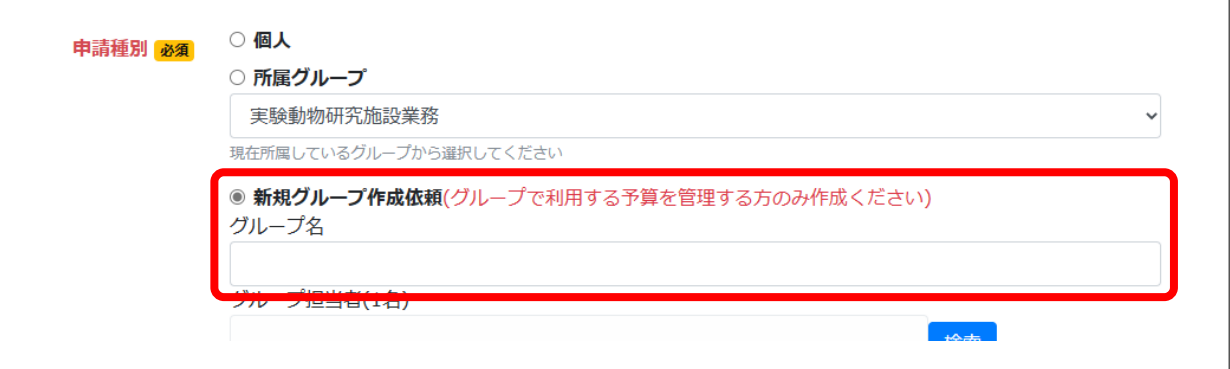

(9) 「グループ担当者」を設定します。「検索」をクリックします。

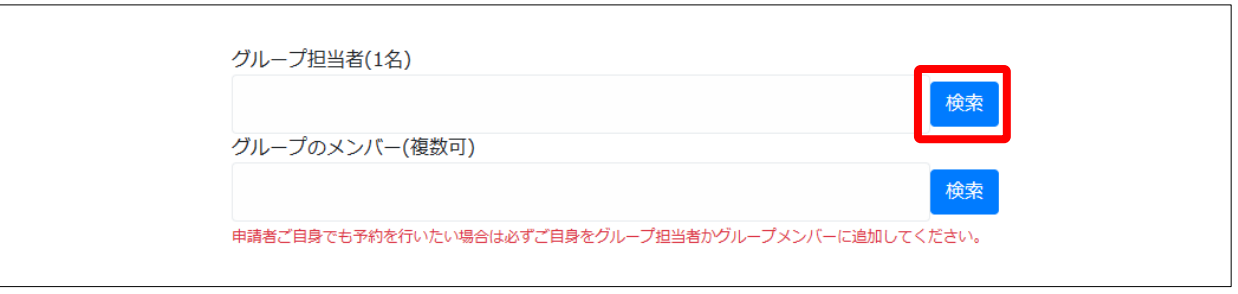

(10) 氏名などを入力し、「検索」をクリックします。 検索結果から該当者を探し「決定」をクリックします。

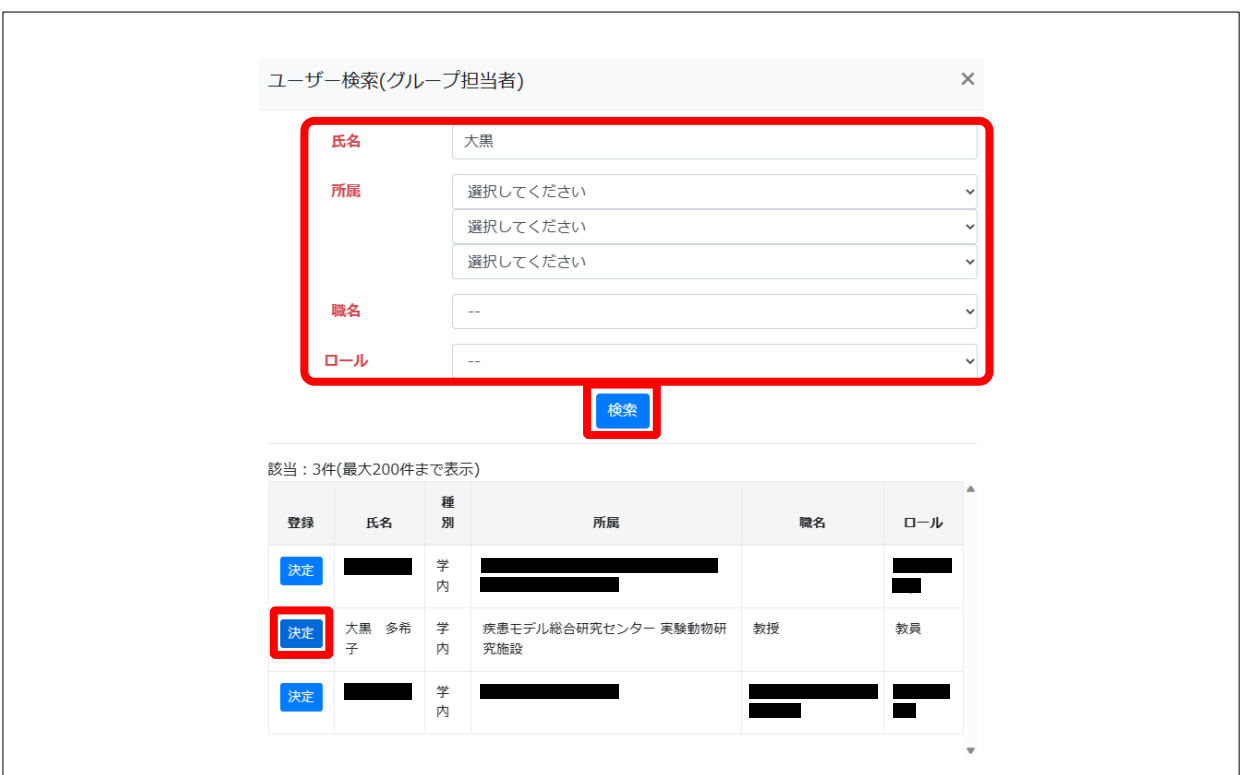

- (11) グループのメンバーも同様に設定します。
- (12) 「設備を利用するために許可を求められた情報」を入力します。

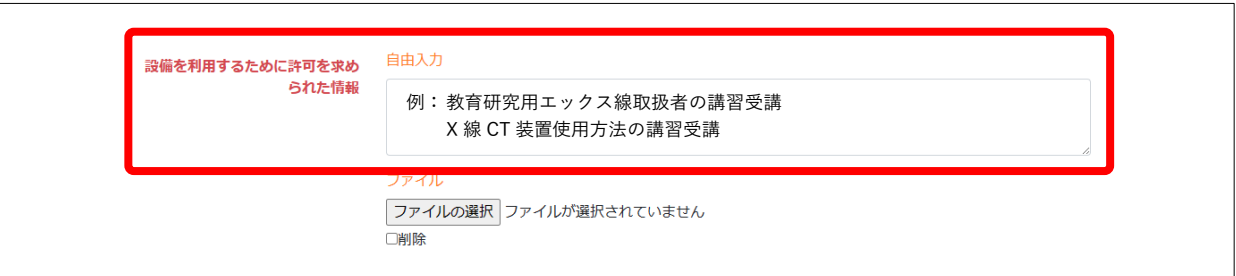

(13) 「利用許可申請内容確認」をクリックします。

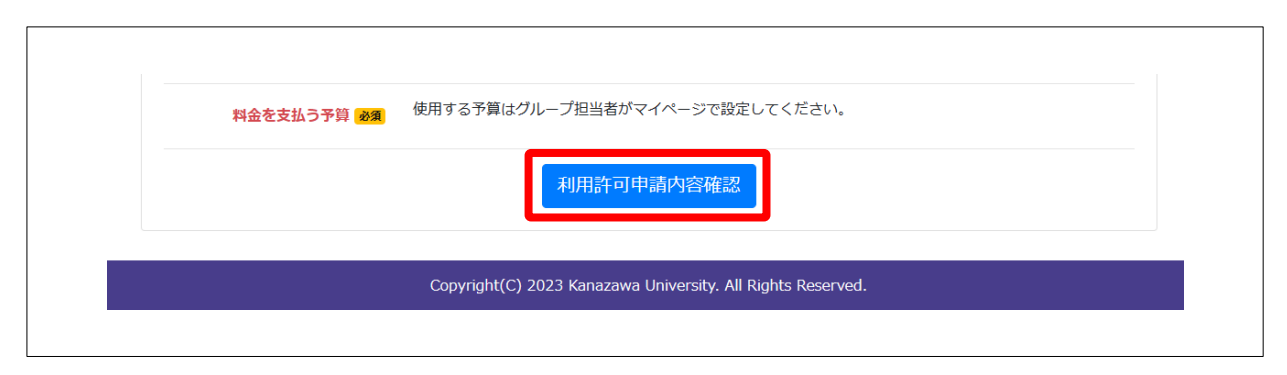

(14) 表示された内容を確認し、問題がなければ「利用許可申請する」をクリックします。

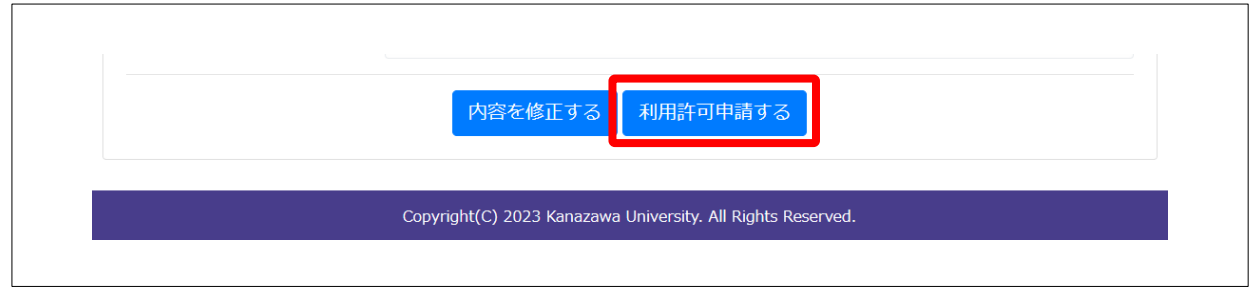

- (15) システムから申請受理のメールが届きます。
- (16) 設備管理者が利用許可申請に関する判断を行うと、システムからメールが届きます。 承認の場合は、設備の利用予約ができるようになります。

# <span id="page-6-0"></span>■ 予算管理

グループで利用する場合、グループの予算を設定する必要があります。必ずグループ担当者が行ってください。

(1) 「マイページ」をクリックします。

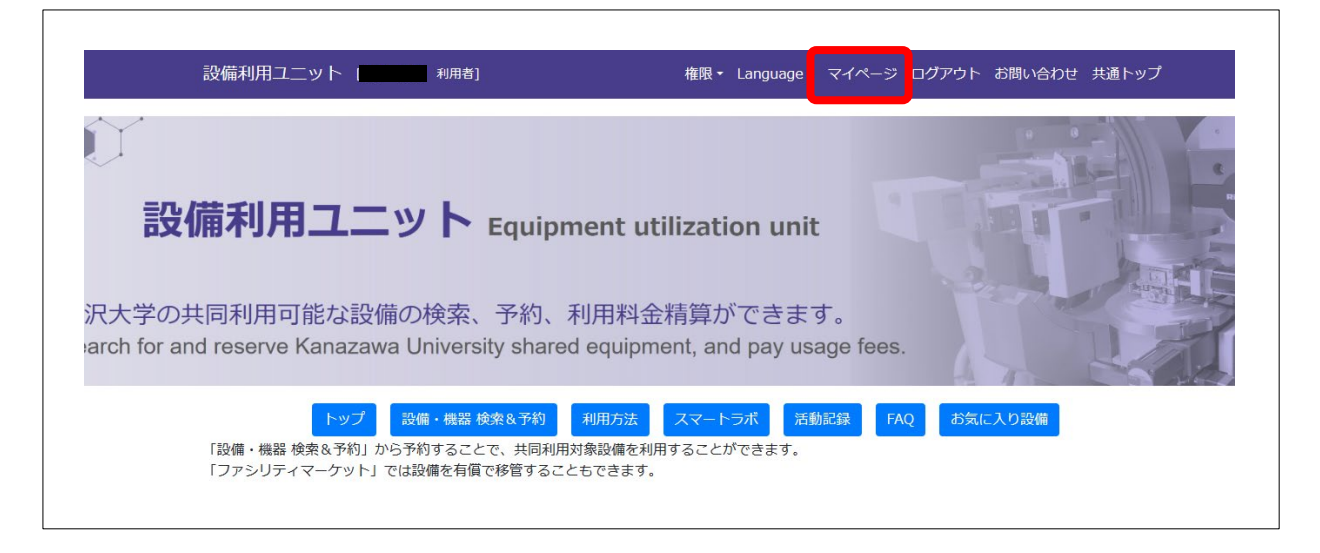

(2) 「予算管理」に表示されている該当グループの予算名を選択し、「グループ・個人の予算を更新」をクリ ックします。

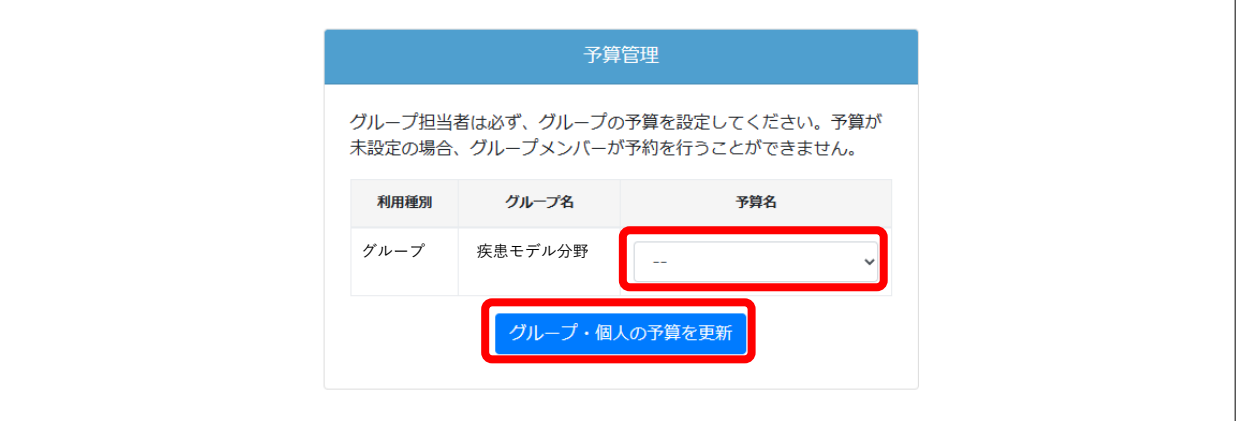

## <span id="page-7-0"></span>■ 利用予約

初めてその設備・機器の利用予約を行う際は、事前に利用許可申請・予算管理が必要です。 上記の手続きを行なっていない方は[「利用許可申請」](#page-1-0)[「予算管理」](#page-6-0)をご参照ください。

(1) アカンサスポータルにログインし、「設備共同利用推進総合システム」をクリックします。

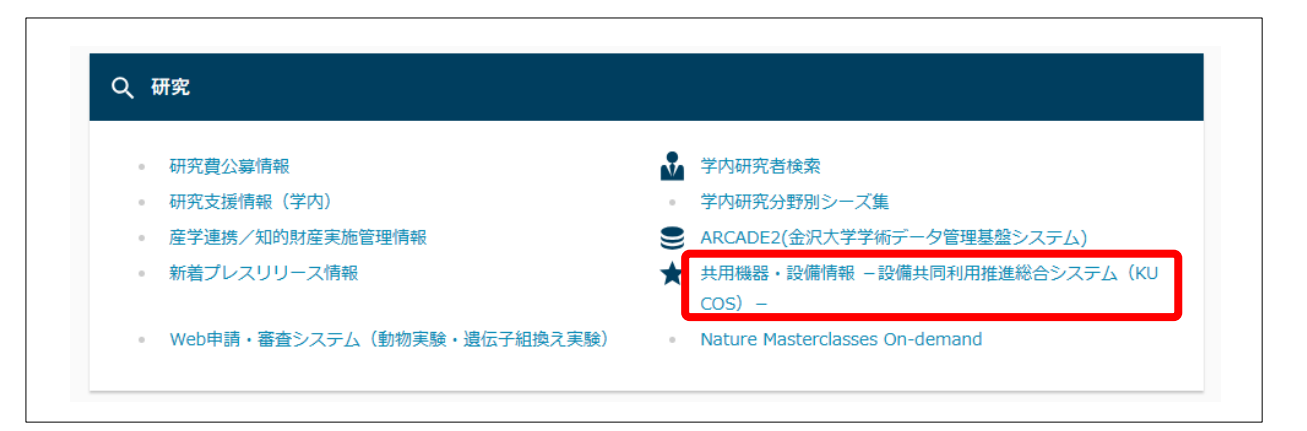

(2) 「設備利用ユニット」をクリックします。

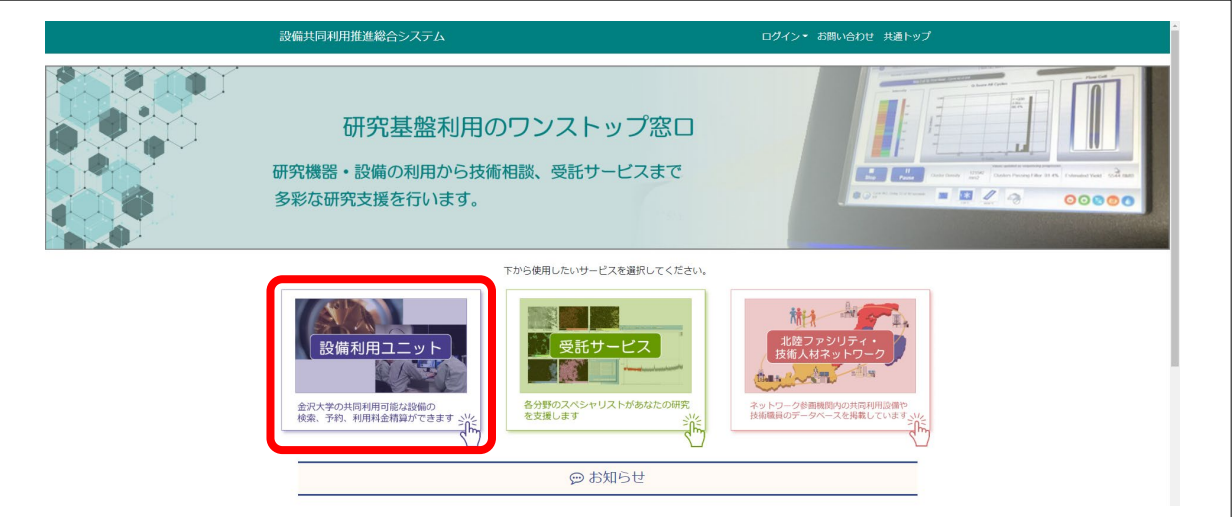

(3) 「設備・機器 検索&予約」をクリックします。

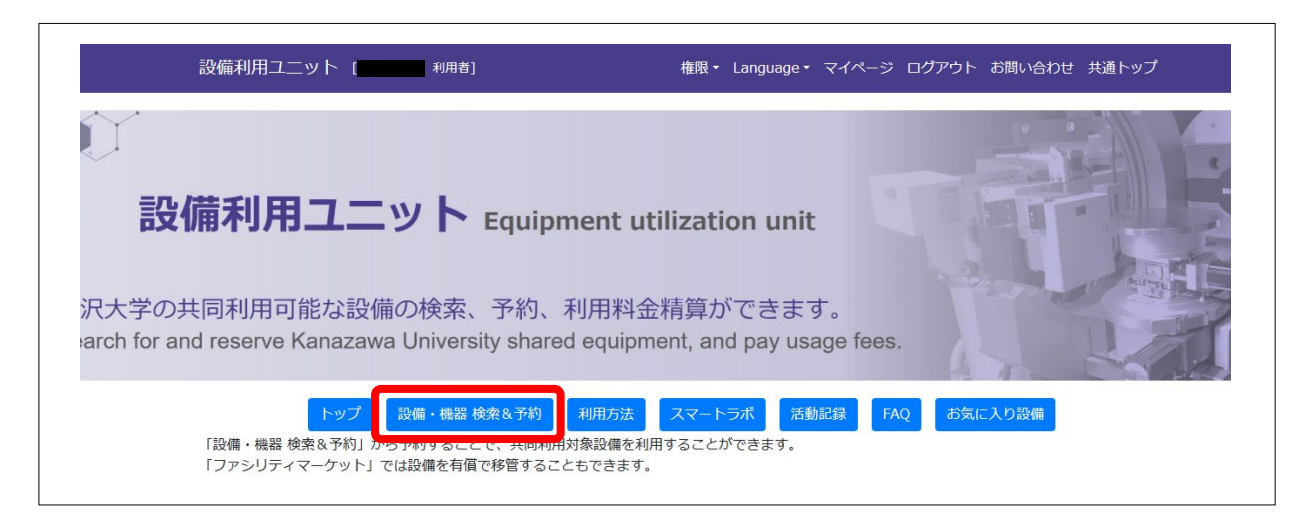

(4) 「設置場所」を「実験動物研究施設」に設定し、「検索」をクリックします。

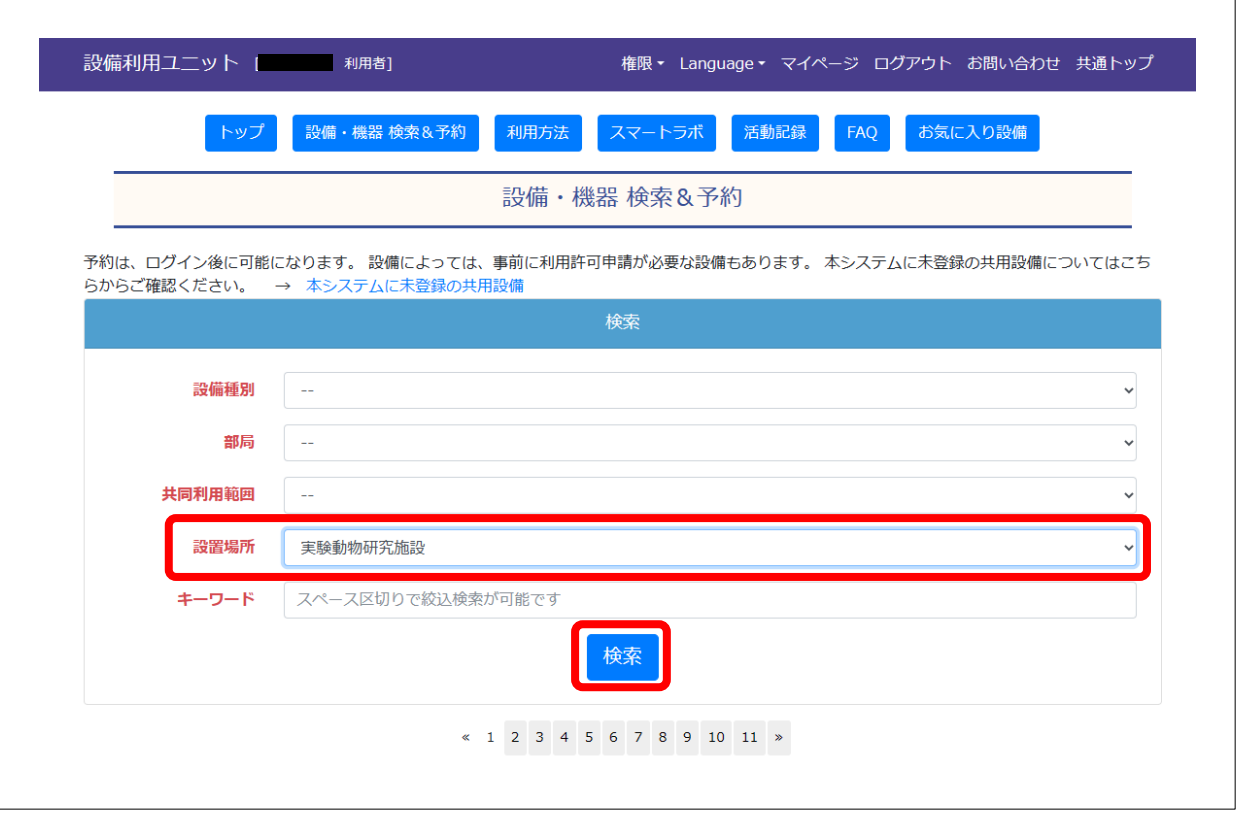

(5) 利用する装置名をクリックします。

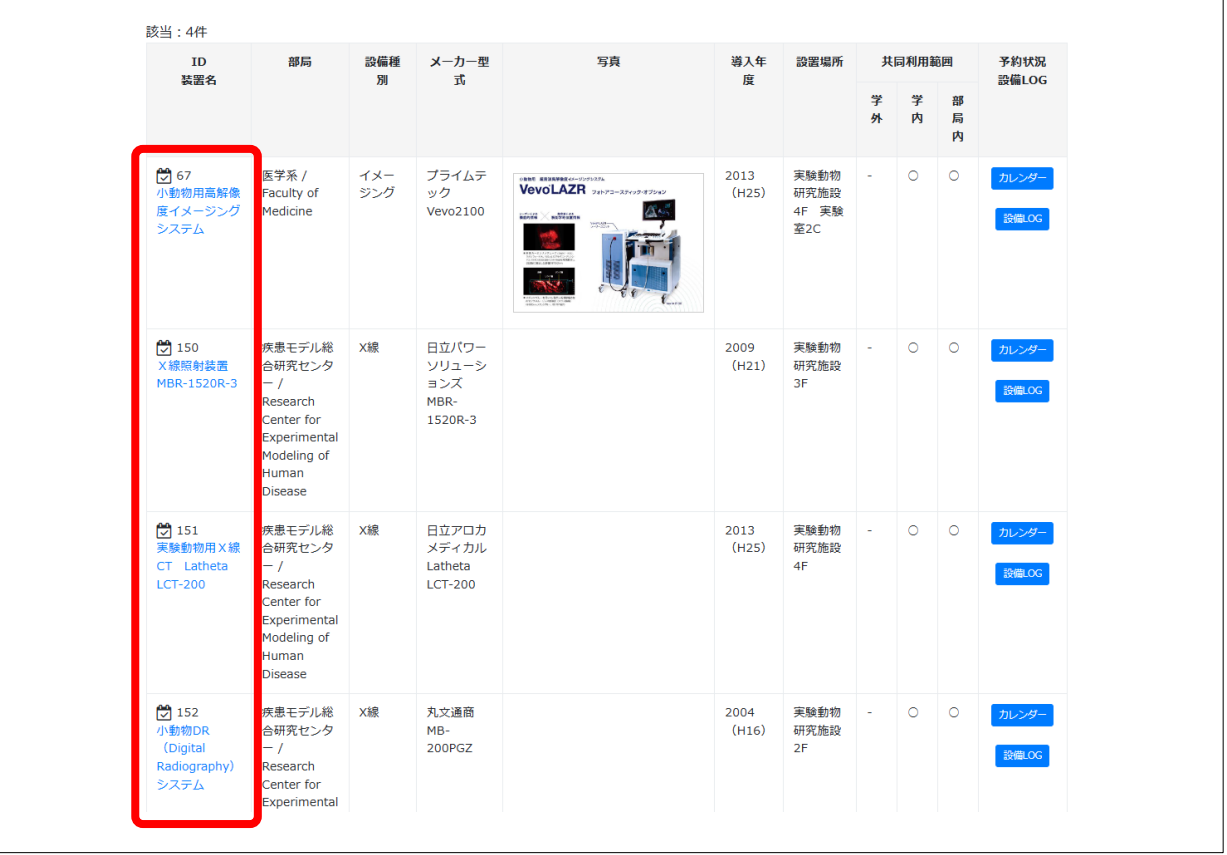

(6) 予約状況をご確認いただいた後、「利用条件[実験動物研究施設利用者]で予約する」をクリックします。

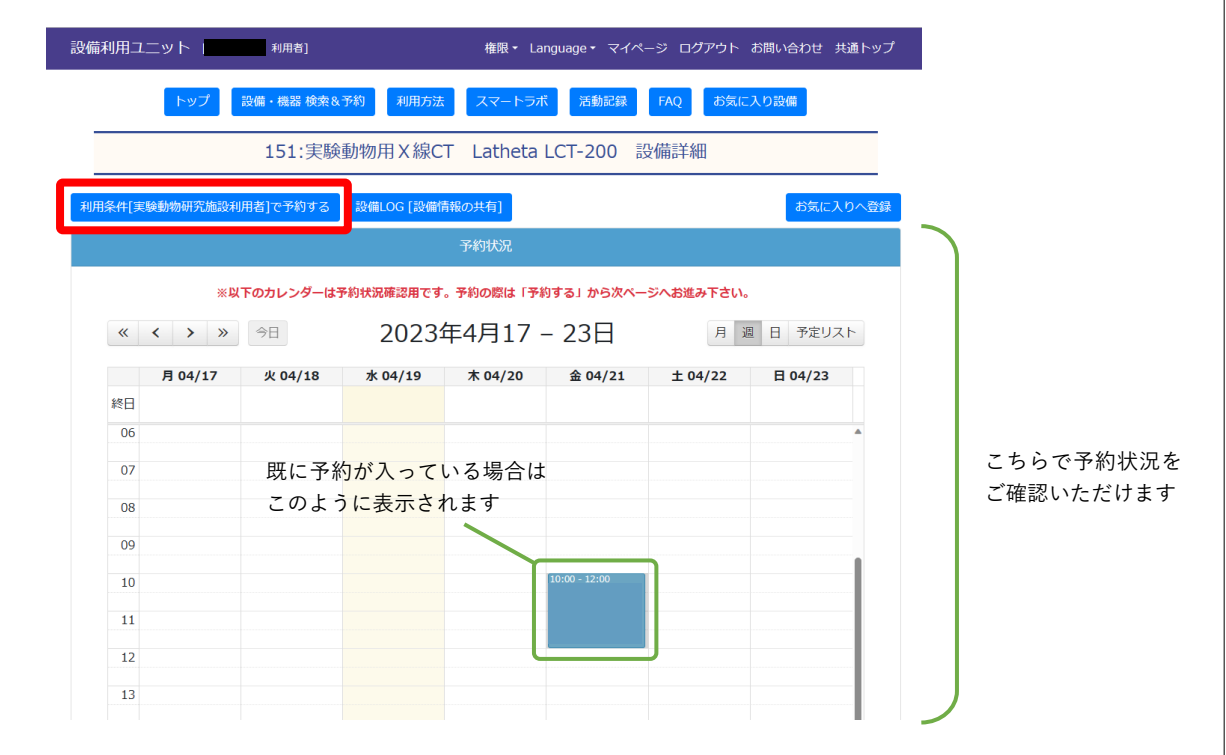

(7) 「予約登録」をクリックします。

※カレンダーからでもご予約いただけます。

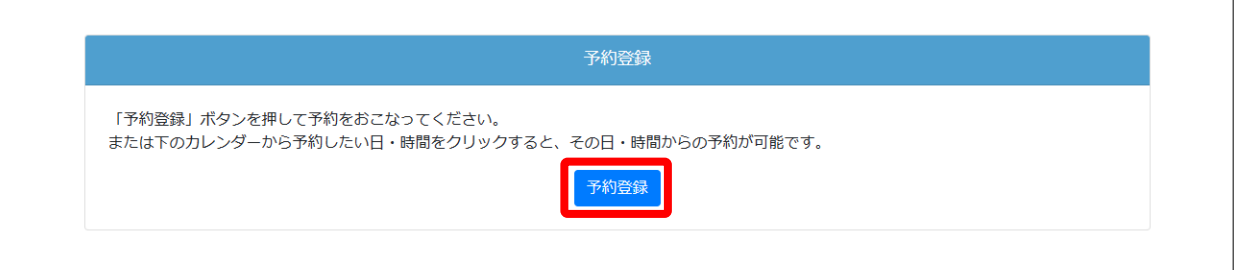

(8) 「利用時間」を設定します。利用開始・終了日時のテキストボックスをクリックするとカレンダーが表示 されますので、ご希望日と時間帯を選択します。

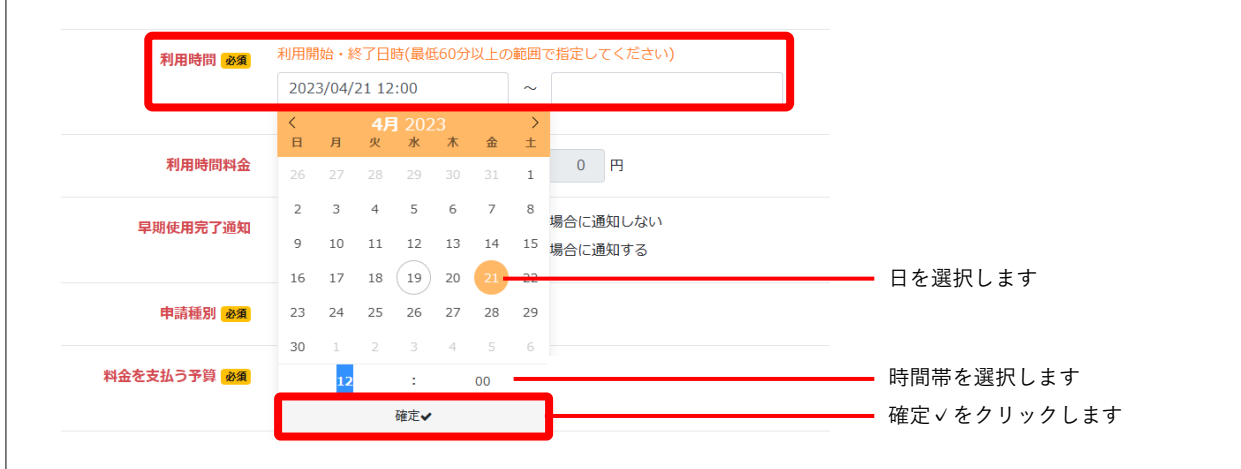

(9) 「早期使用完了通知」の希望する項目を選択します。

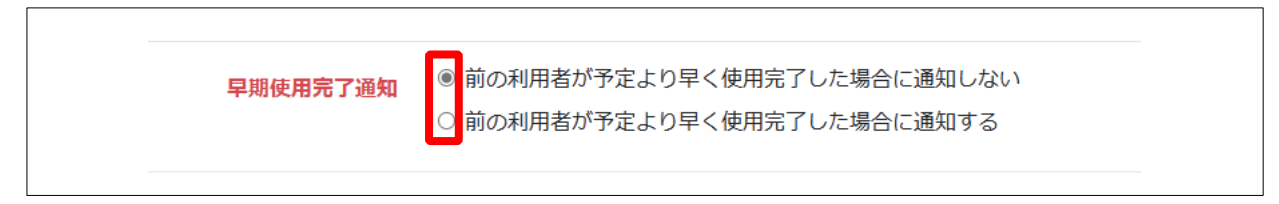

(10) 「申請種別」に複数の項目が表示されている場合、希望する項目を選択します。

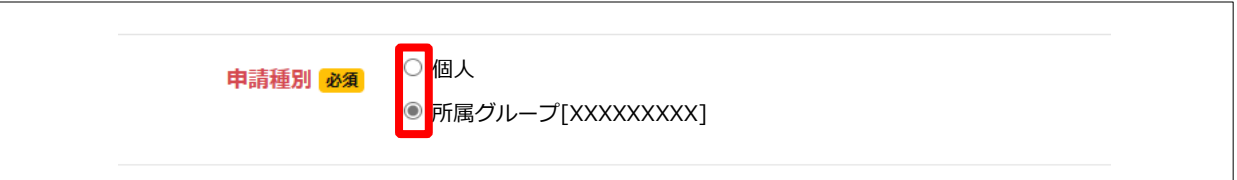

(11) 「申請種別」で「個人」を選択した場合は「料金を支払う予算」を選択します。

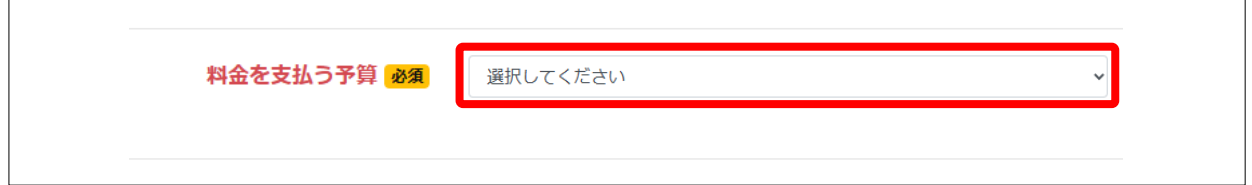

(12) 「予約内容確認」をクリックします。

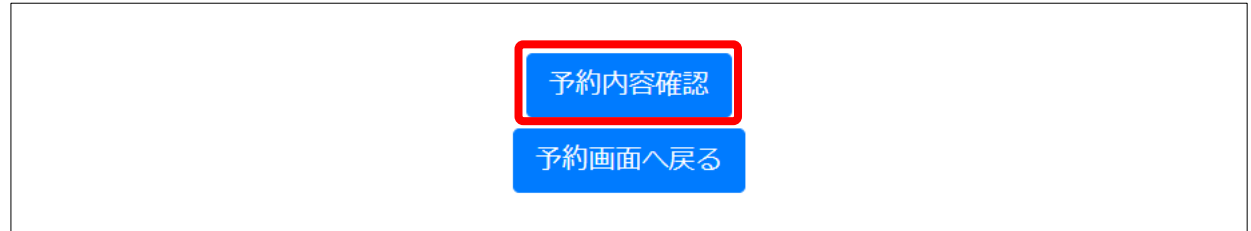

(13) 表示された内容を確認し、問題がなければ「予約する」をクリックします。

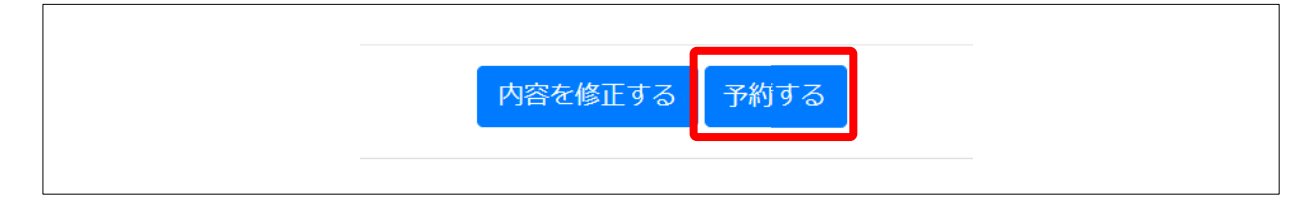

- (14) 設備予約登録完了画面が表示されます。
- (15) システムから予約申請受付メールが届きます。承認の場合は予約完了です。
	- ※ グループ利用の場合は、システムから予約申請受付メールが届いた時点でグループ担当者の承認待ち 状態となります。承認された場合は再度システムからメールが届き、予約完了となります。

# <span id="page-11-0"></span>■ 予約キャンセル

キャンセル期限内であれば、予約をキャンセルできます。期限を過ぎてキャンセルする場合は[「予約した設備・](#page-12-0) [機器を利用しなかった場合の手続き」](#page-12-0)をご参照ください。

(1) 予約申請受付メールに記載されている URL をクリックします。

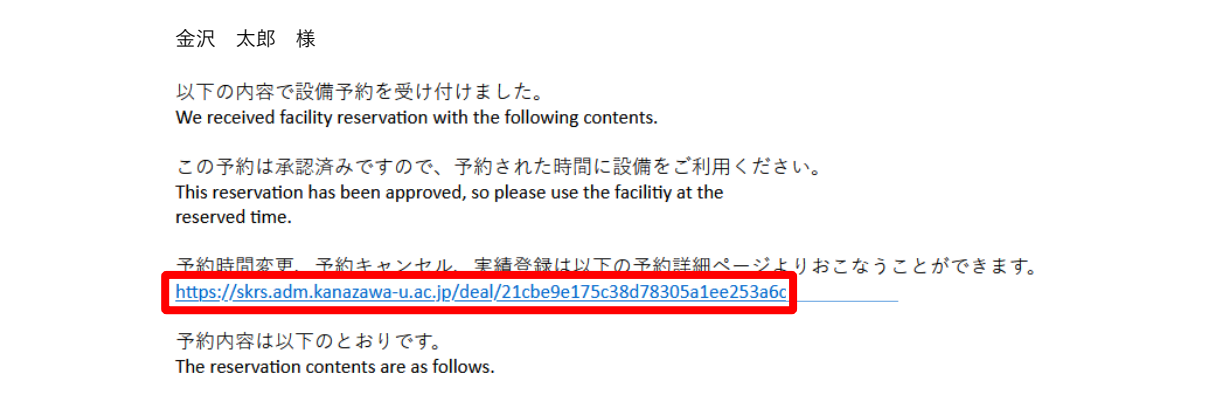

(2) 予約申請受付メールに記載されている予約キャンセル用 URL をクリックします。

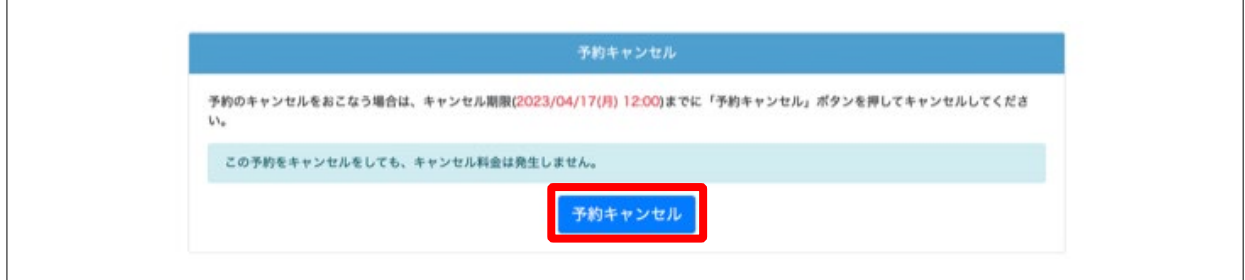

- (3) ポップアップウィンドウの「OK」をクリックします。
- (4) システムからキャンセル受付メールが届き、キャンセル完了です。

## <span id="page-12-0"></span>■ 予約した設備・機器を利用しなかった場合の手続き

予約した設備・機器を利用しなかった場合や、予約キャンセル期限内にキャンセルできなかった場合は、実績 登録を行う際に設備・機器を利用しなかった旨をお知らせいただければ利用料金は発生しません。

(1) 予約申請受付メールに記載されている URL をクリックします。

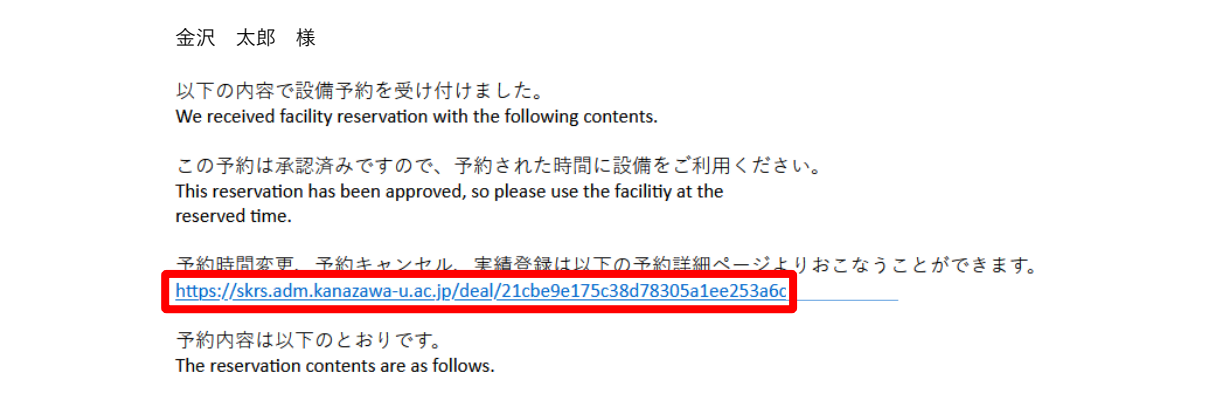

(2) 「利用実績登録」をクリックします。

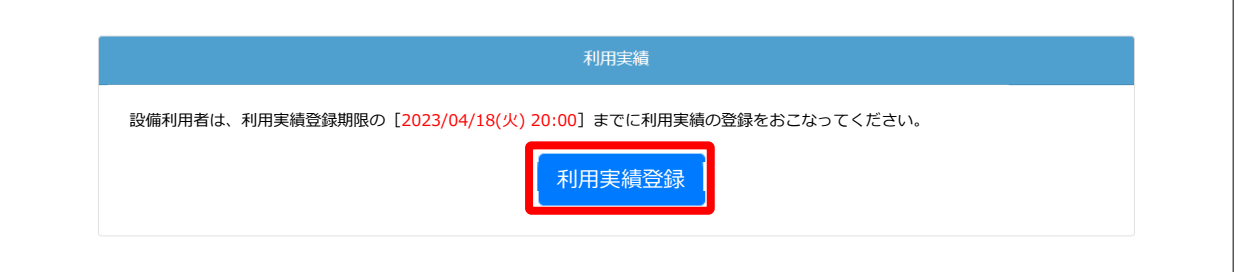

(3) 「伝達事項」に予約した設備・機器を利用しなかった旨を入力します。

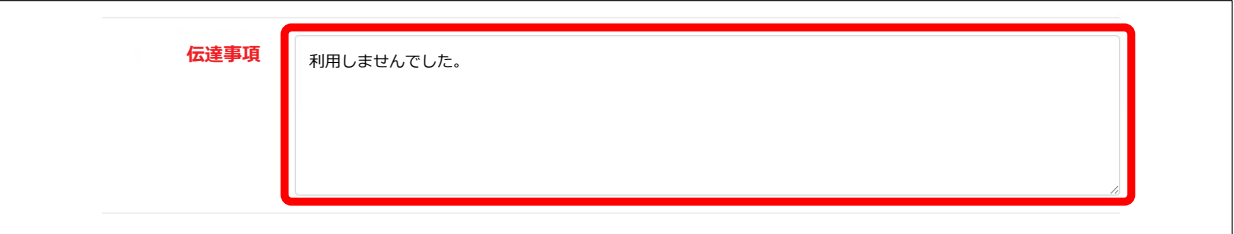

(4) 「利用実績登録確認」をクリックします。

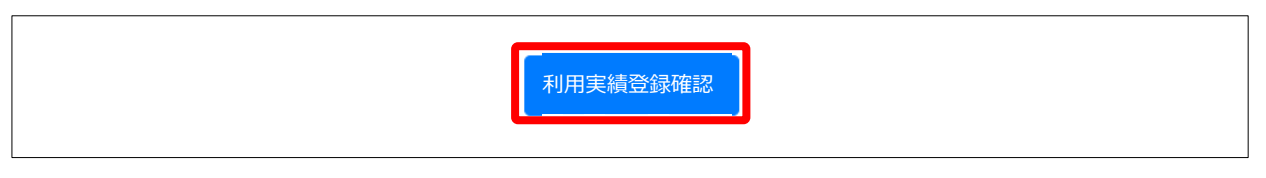

(5) 表示された内容を確認し、問題がなければ「利用実績登録」をクリックします。

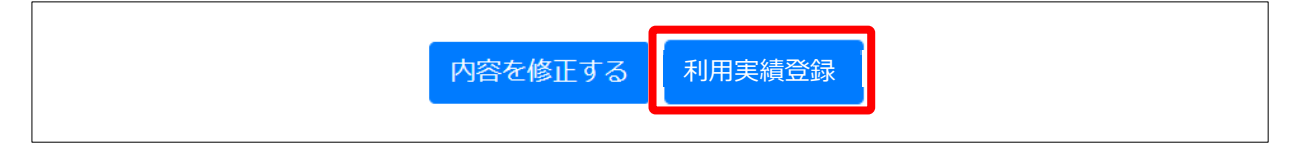

- (6) 設備予約情報詳細が表示されます。
- (7) システムから利用実績の登録メールが届きます。
- (8) 手続き完了です。利用料金は発生しません。

#### <span id="page-14-0"></span>■ お気に入り登録

(1) 「設備・機器 検索&予約」をクリックします。

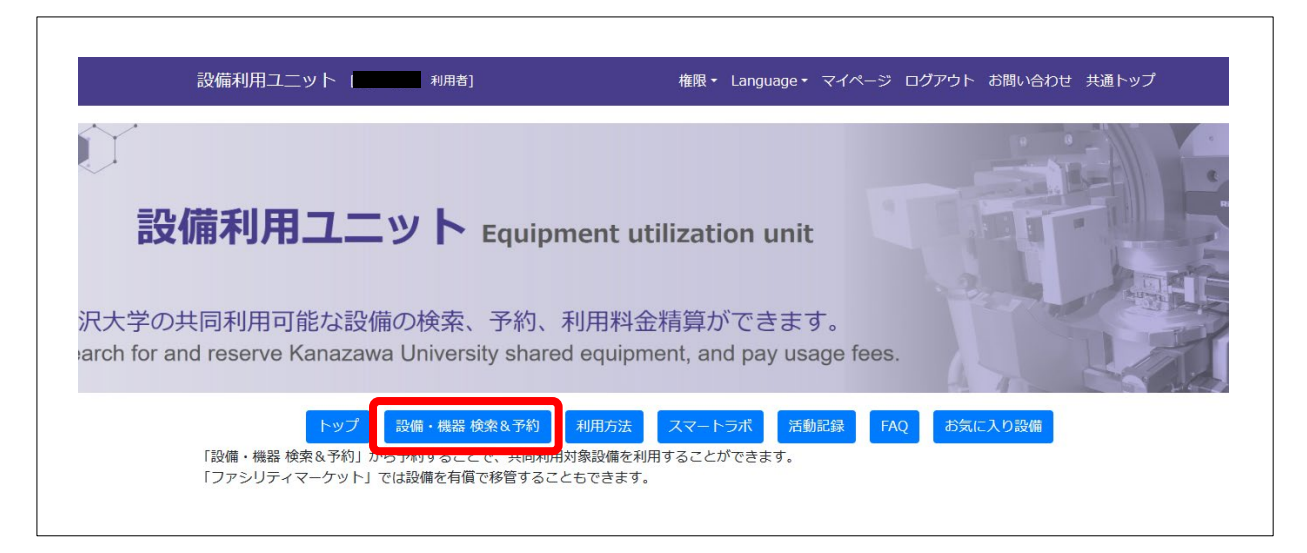

(2) 「設置場所」を「実験動物研究施設」に設定し、「検索」をクリックします。

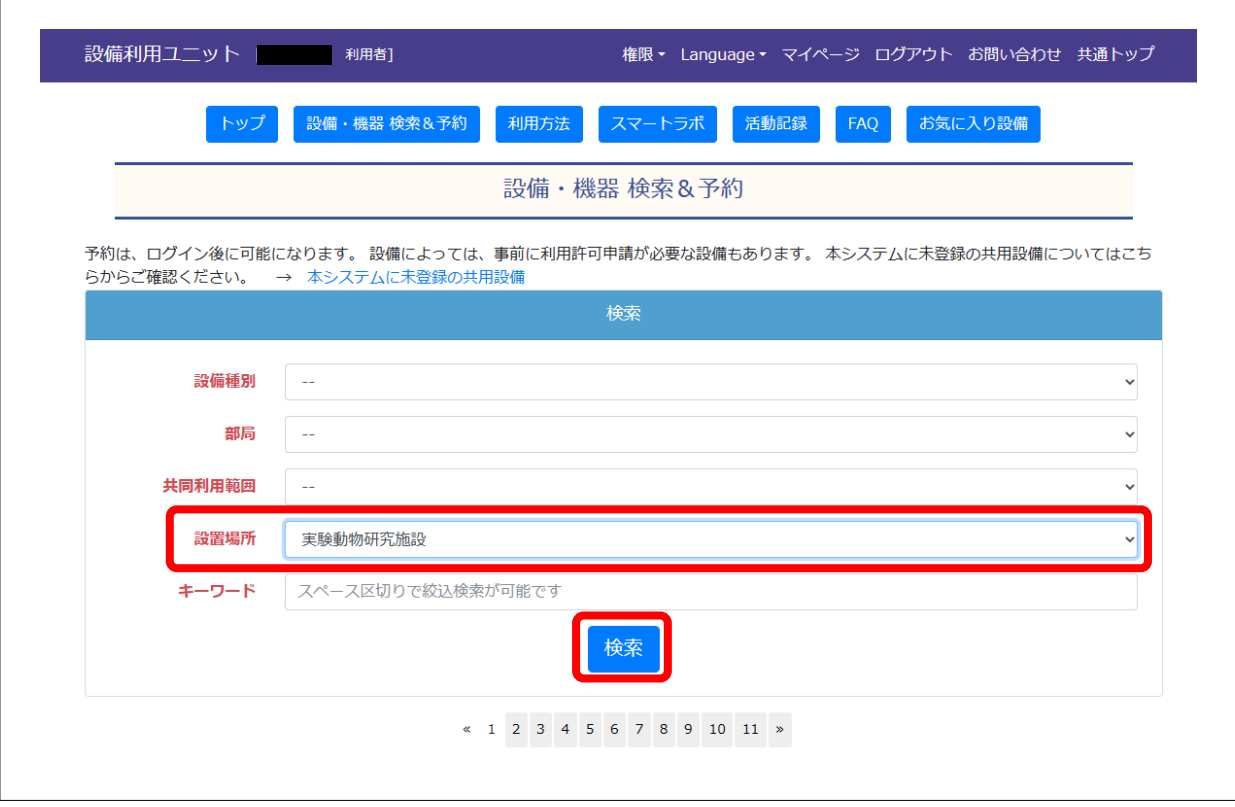

(3) お気に入り登録を行う装置名をクリックします。

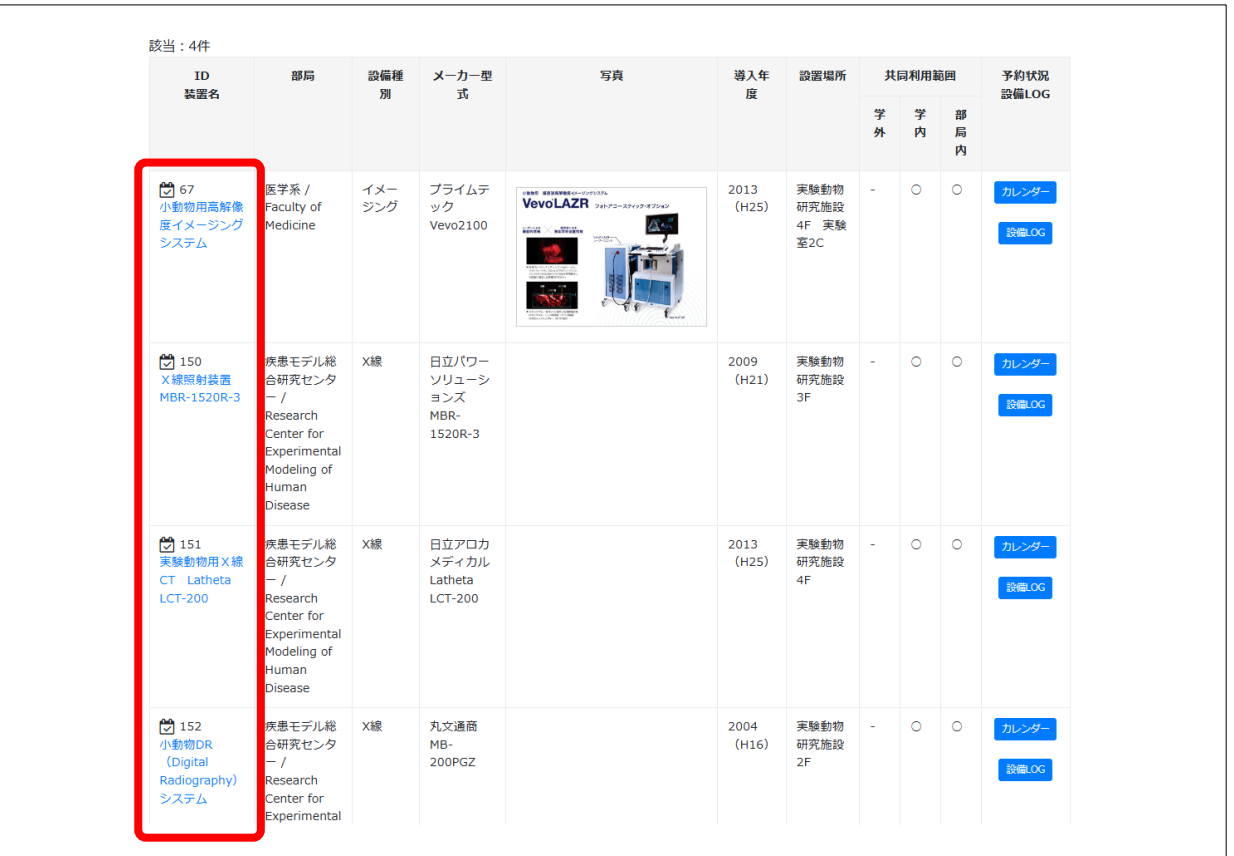

(4) 「お気に入りへ登録」をクリックします。

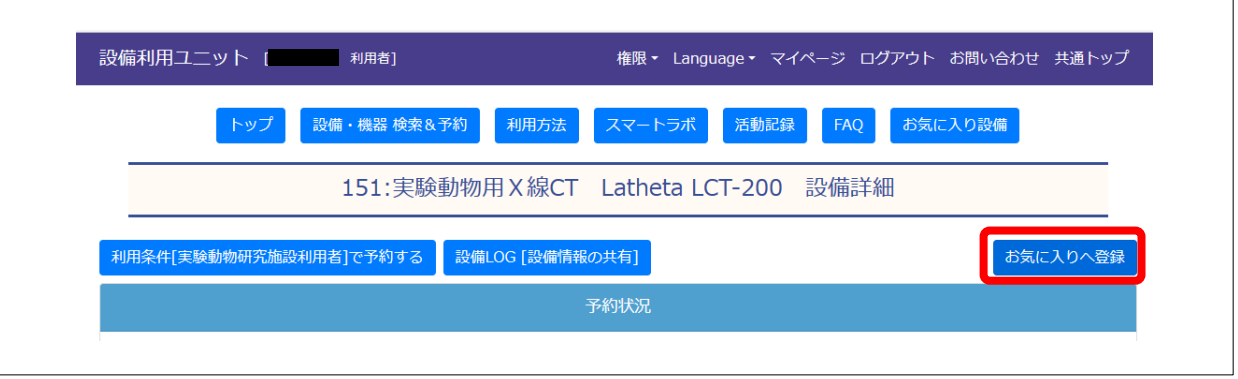

(5) 登録した設備・機器はマイページに表示されるようになります。

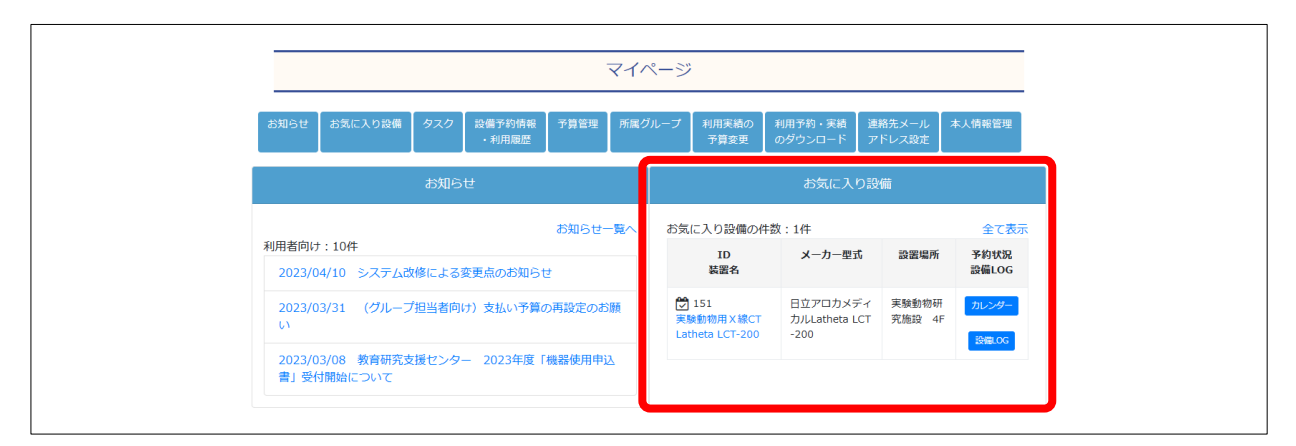